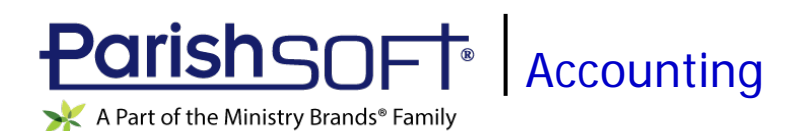

# ParishSOFT Accounting June 2019 Release Notes

These release notes inform you of new features, enhancements, and changes made in the June 2019 release of ParishSOFT Accounting.

# Browser Compatibility

ParishSOFT Accounting supports the following browsers only:

**• Internet Explorer, Version 9.0, 10.0, 11.0.** 

**Note** 

If your browser is IE 10 or IE 11, when you display the ParishSOFT Accounting website, a message appears to inform you that the browser is not compatible with the site. To resolve this error message, turn on the browser's setting to Compatibility View.

- Microsoft Edge 41.16299.15.0 HTML 16.16299
- Firefox:
	- For PC, Version 40.0 or higher
	- For MAC, Version 40.0 or higher
- Safari, Version 9.0 or higher
- Chrome, Version 62.0 or higher

# Additional Information

For information about recommended settings, IE's Compatibility View, and tips for using the various browsers, refer to our **Browser Information** page. To view this page, click the Browser Information link, located in the **Support & Services** section on your dashboard.

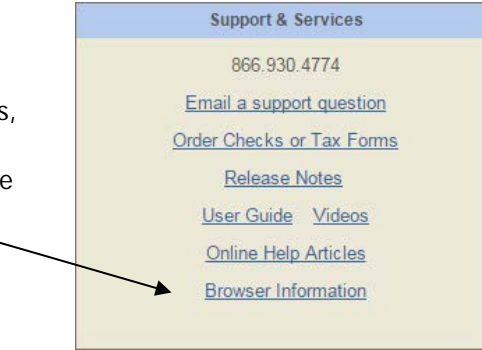

# What's New

# Church Manager

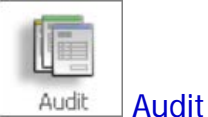

### Audit Log Entries Now Sorted in Reverse Chronological Order

By default, audit log entries are now listed in reverse chronological order (most recent dates first) by **Date** followed by **AuditID** in ascending order (smallest to the largest value).

Be aware that the **AuditID** is a system-generated tag, assigned when an audit record is created. In the grid, they are listed in numeric order, which represents the order in which the entries were created. During audit log analysis, this ID can help you retrace specific events or actions, especially those occurring on the same date.

# Ledger and Payables

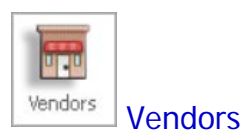

### New Vendor's Information Remains Visible After a Save

After you create a record for a new vendor, the system now keeps the record visible after you save it. Having the record remain on your screen makes it easier for you to complete information required on other related tabs, such as **Account Distribution** and **1099/Checks**.

### Keyboard Shortcut Now Available for New Vendor Information Form

To save you time, we added a keyboard shortcut that opens a new, blank **Vendor Information** form. The keyboard shortcut works only when an existing vendor's record is currently open on your screen. To quickly open a blank record, press this key combination: **Alt-n.** In other words, on your keyboard press and hold the **Alt** key and then press the **N** key.

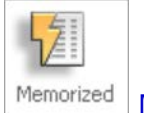

Memorized

### Added Ability to Sort Memorized Transactions

The memorized transactions grids now provide sort functionality to enable you to sort records based on a specific column's data.

To apply a sort, simply select the desired column from the **Sort By List** dropdown list, located above each memorized transactions grid:

Sort List By: Description  $\overline{\mathbf{v}}$ 

After you select a column, the grid refreshes and, depending on the column's data type, displays the transactions in ascending alphabetic or numeric order. Currently, it is not possible to sort transactions in descending order.

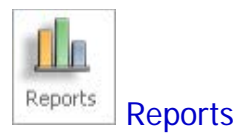

### Project Summary Report Added

The **Project Summary** report is a new feature that gives diocesan users better visibility into how selected projects and groups of projects are performing financially. The report enables users to compare a project's beginning and ending balances, track associated monthly and YTD income and costs, and view variances to obtain an accurate picture of its financial success.

You can find the report in the **Statements** group under **Standard Reports**. Select **Project Summary** to open the report setup:

**Note** 

See Chapter 15 "Creating Reports" in the Ledger & Payables User Guide for a description of report configuration and filter options.

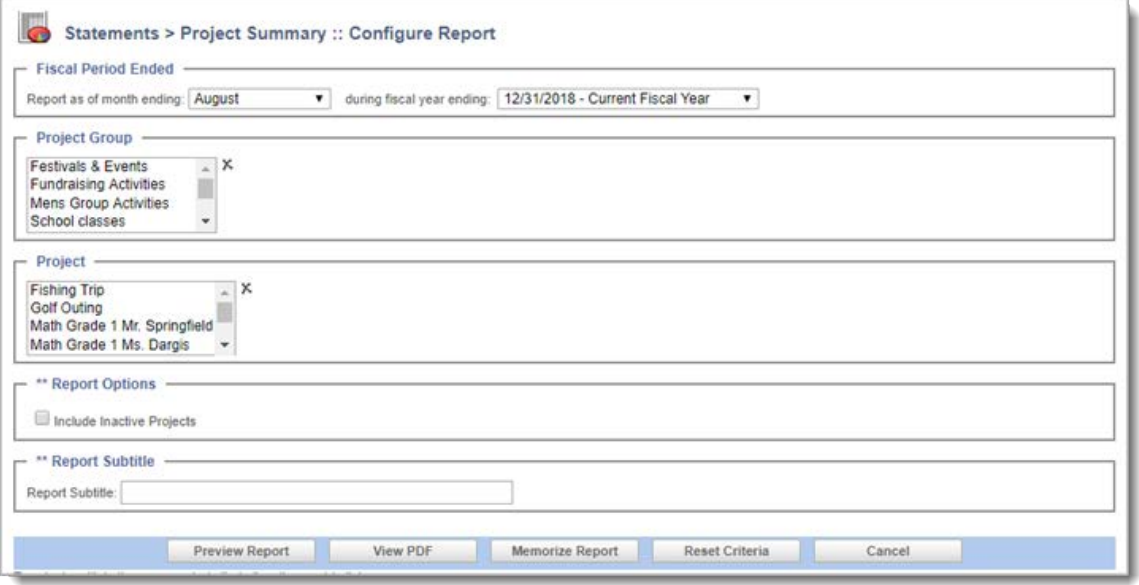

After setting up the report, do one of the following:

- Click **Preview Report** to view the report in the Report Viewer.
- Click **View PDF** to create a PDF of the report that you can either print or download.
- Click Memorize Report to save the configuration as a memorized report.

# Accounts Receivable

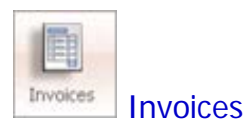

### Asset, Liability, and Expense Accounts Can Now Be Linked to Line Items

Previously for customer invoices, you could only link Income and Dedicated Accounts to line items for products and services. With this update, you can also link asset, liability, and expense accounts to line items.

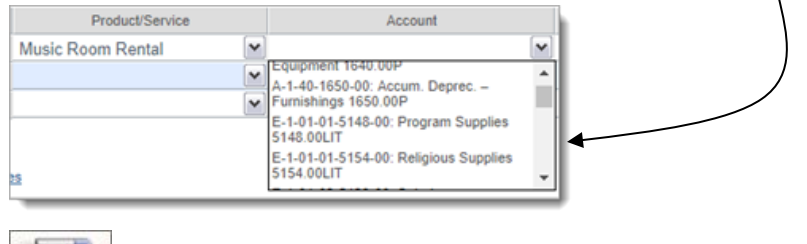

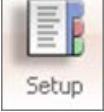

#### Asset, Liability, or Expense Accounts Can Now Be Set as Default for Products/Services

Previously in the setup for products and services, you could only select an Income or Dedicated Account as the default account. With this update, you set an asset, liability, or expense account as the default account.

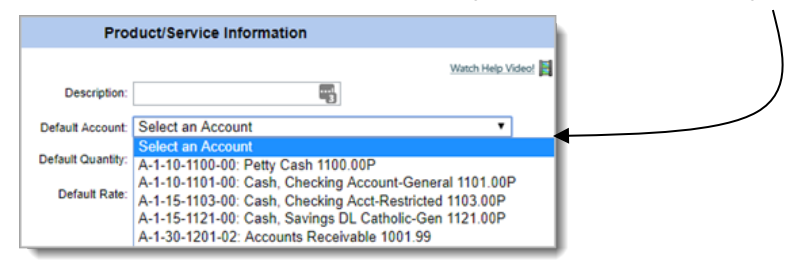

The account you select in the setup shows as the default for any product or service selected on customer invoices and credit memos.

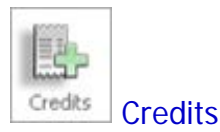

#### Asset, Liability, and Expense Accounts Can Now Be Linked to Line Items

Previously for credit memos, you could only link Income and Dedicated Accounts to line items for products and services. With this update, you can also link asset, liability, and expense accounts to line items.

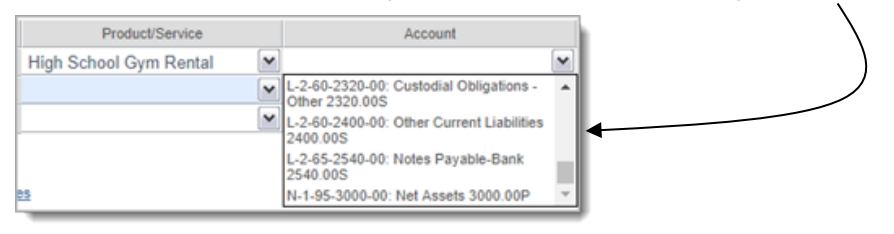

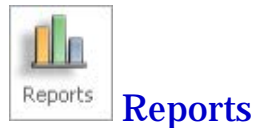

### Added Ability to Save an Edited Replicated Report with the Same Name

We added an option to the Replicate Report process that enables you to replace an edited replicated report with one identically named in one or more destination organizations. This feature enables the target organizations to obtain the updated version of the report.

The illustration and instructions below guide you through the process of overwriting an older version of a replicated report in the organizations you specify:

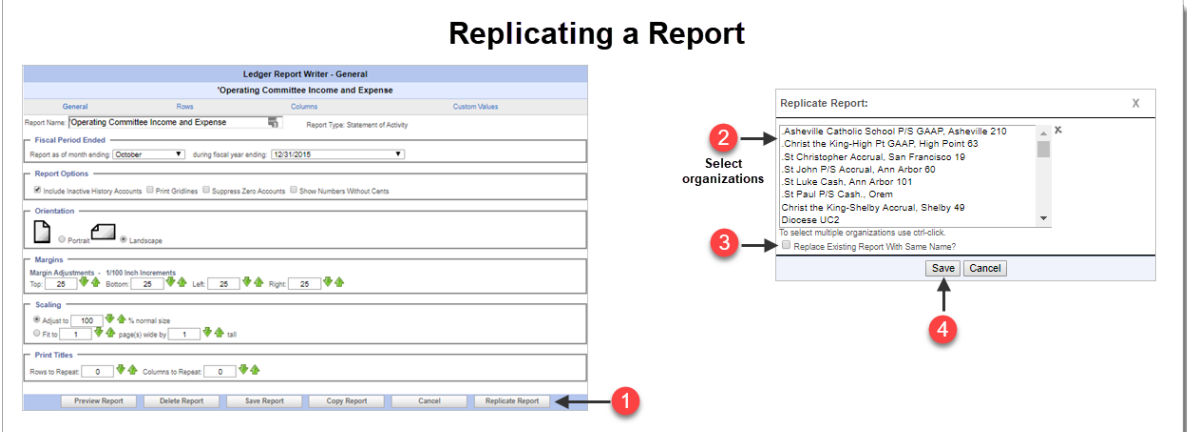

- 1. Open the existing replicated report and edit as desired. When ready to create a copy, click the **Replicate Report** button.
- 2. In the **Replicate Report** window, select the organizations receiving the report.

**Note** 

To select multiple organizations, press and hold the Ctrl key while clicking with the right mouse button.

- 3. To overwrite an existing report with the same name in the destination organizations, select the checkbox: **Replace Existing Report With Same Name?**
- 4. Click Save

The report is pushed down to each organization selected in Step 2, and the existing report with the same name is overwritten. The report appears in the appropriate category (for example, **Statements of Financial Position**) in the organization's **Report Menu**.

# Resolved Issues

# Payroll

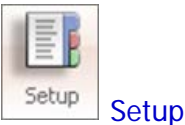

# Fixed: Benefit and Deduction Conversions Alter Paycheck History

Converting a benefit into a deduction or a deduction into a benefit after it is created and used in a prior payroll is no longer permitted. Such a change had the undesirable outcome of altering the historical payroll records.

On the **Setup** page, a change to a deduction or benefit's type is now permitted only if:

The benefit or deduction was not used in a prior payroll.

AND

• The benefit type or deduction type does not fall in the **System Reserve** category.

# Church Manager

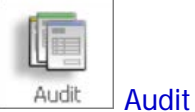

### Fixed: Users Dropdown List on Search Page Missing Some Consolidation Users

Previously, the **Users** dropdown list on the **Audit** > **Search** page was missing the names of some users assigned the role of Consolidation User. This omission was corrected. All Consolidation Users now appear in the **Users** list.

### Fixed: Old Value and New Value Field Labels Incorrect in the Audit Report

In the **Audit** report, the labels appearing next to the **Old Value** and **New Value** fields were reversed so that they now correctly identify the data in the fields.

# Ledger and Payables

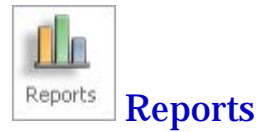

# Fixed: Inconsistency Between Bank Reconciliation Report and Bank Statement

Previously, the **Bank Reconciliation** report included non-bank asset accounts, which made it inconsistent with the associated bank statement, located on the **Process** page. This inconsistency was corrected by removing non-bank asset accounts from the report.

### Fixed: Million-Dollar Values Truncated in the Monthly Budget/History Report

Previously in the **Monthly Budget/History** report, columns were not wide enough to display values of a million dollars or more. As a result, the last digit in the number was cut off and displayed on the next line. To prevent a truncated number, we expanded the column widths and slightly reduced the font size of the text.